# Kom-i-Gång med Vapenboken

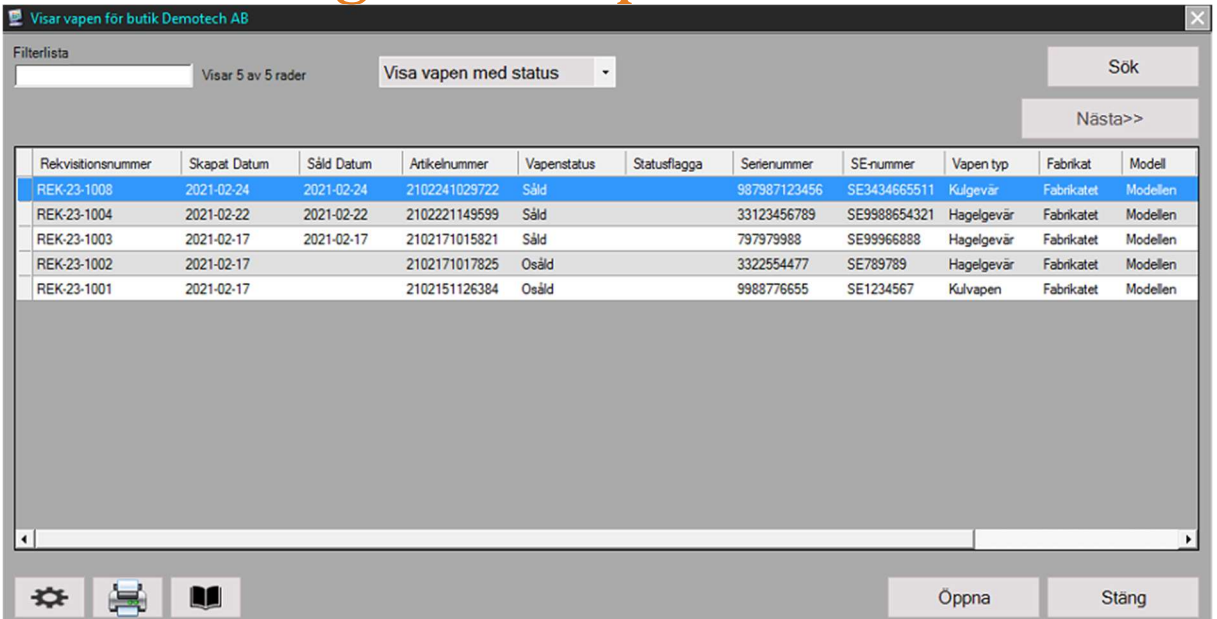

När installationen av vapenboken är klar är det viktigt att ta del av all tillgänglig dokumentation inför användningen av den nya vapenboken. Samtidigt som den nya vapenboken via kassan har påbörjats bör alla tidigare handskrivna böcker och andra digitala system inte längre användas mer än till underlag för den historiska försäljningen. Vår rekommendation är att så snart som möjligt leverera in samtliga osålda och reserverade vapen i den nya vapenboken via kassan och hädanefter enbart använda denna till kommande administration och försäljning av vapen. Om den tidigare modellen av "vapenbok" i kassan har använts (enhetsbaserad artikel) behöver även här manuell överföring av de eventuella osålda vapnen göras till den nya vapenboken. Se mer om hur man överför vapen manuellt i separat dokumentation.

# Vapenboken

Efter att installationen av vapenboken är färdigställd finns en ny knapp registrerad i kassan, Vapenboken. Knappen är programmerad med ett makro som heter ##VAPENBOK##. Tryck på knappen för att manuellt öppna vapenboken där man bland annat kan söka upp och komplettera vapeninformation i registret samt ta ut rapporter och andra blanketter. Om det inte är gjort någon migrering av vapeninformation så innehåller vapenboken inledningsvis inte några vapen men det går ändå bra att öppna upp funktionen för att göra inställningar och annat. Registrering och lagerjustering av själva artiklarna för vapen görs via det vanliga artikelregistret i kassan och vapenboken hanterar sedan all fördjupad administration av dessa. Det går inte sälja ett vapen om lagersaldot är noll.

#### Vapenboken

# Innehåll

I denna guide går vi igenom de mest grundläggande delarna av vapenboken för att på ett tydligt och enkelt sätt komma igång. En viss förkunskap av generell kassahantering behövs. För att ta del av fördjupad dokumentation och information runt vapenboken eller andra delar av kassahanteringen vänligen se separata guider för detta.

- Viktig förberedelse. (Butikens licensinformation)
- Skapa en vapenartikel (föra in vapnets artikel i kassans artikelregister med inpris, utpris, streckkod mm.)
- Leverantörsbeställning och inleverans av nya vapen
- Utföra Inleverans (lagerjustering) samt registrera vapeninformation
- Generellt om upplägget i Vapenboken (makro ##VAPENBOK##)
- Sälja ett Vapen
- Att tänka på

# Viktig Förberedelse

Vi rekommenderar att ha ett fysiskt tangentbord inkopplat i de kassor som ska hantera vapenboken för lättare tillgänglighet.

Innan användningen av vapenboken påbörjas är det ytterst viktigt att föra in era uppgifter om butikens vapentillstånd. För att komma åt vapenboken måste det dock ha lagts in ett första vapen. Förslagsvis lägger man in ett testvapen som tydligt visar att det är ett testvapen, se längre ner hur man gör. När detta är klart, fortsätt eSknligt nedan.

Öppna vapenboken och tryck på inställningssymbolen i det nedre vänstra hörnet.

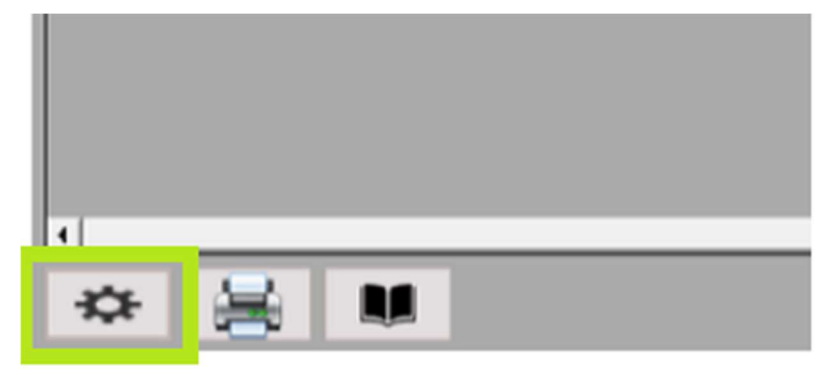

Öppna fliken "Vapentillstånd butik". Ange er butiks licensinformation i fälten.

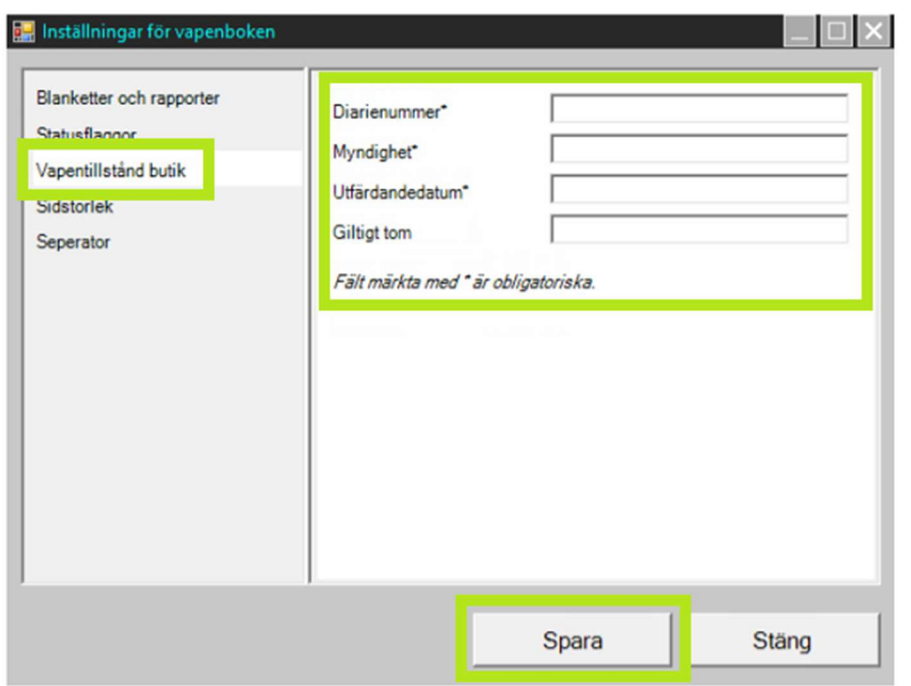

Färdigställ genom att trycka på knappen [Spara] följt av [Stäng] för att avsluta.

I inställningsfönstret kan man även göra andra inställningar så som sökväg till mapp för där blanketter och rapporter ska sparas, lägga upp statusmärkningar av vapen mm. Vi går igenom dessa inställningar i separat dokumentation.

Stäng vapenboken.

# Skapa en vapenartikel

Artiklarna för de licenspliktiga varorna registreras på samma sätt som vanliga artiklar i kassan utöver skillnaden att all uppläggning enbart görs via Artikelregistret samt att dessa artiklar måste knytas mot en Leverantör.

OBS! Andra funktioner för uppläggning av artiklar såsom snabbskapa artikel med flera är inte kompatibla med vapenregistrering och ska inte användas för registrering av vapen eller andra licenspliktiga varor som ska ingå i vapenboken.

### **Kortfattat**

- 1. Skapa Artikelgrupper som varorna kommer tillhöra och momsas efter
- 2. Lägg in Leverantörer då artiklar i vapenboken måste kopplas till dessa
- 3. Skapa Artiklarna via Artikelregistret

### 1. Skapa Artikelgrupp

Börja med att upprätta en eller flera artikelgrupper för de varor ni kommer hantera. Artikelgrupperna för vapen med mera registreras på samma sätt som andra artikelgrupper. För att lära mer om att skapa artikelgrupper, se separata avsnitt. I detta exempel skapar vi en artikelgrupp för Vapen där vi sedan kommer lagra samtliga vapen. (Det går bra att ha flera grupper likt Nya vapen, Begagnade vapen, Kommission osv.)

Öppna menyn Register - Varuförsäljning - Artikelgrupper eller via snabbkommando CTRL+G.

Tryck på knappen [Ny] längst ner i fönstret och fyll därefter i uppgifterna för Artikelgruppen.

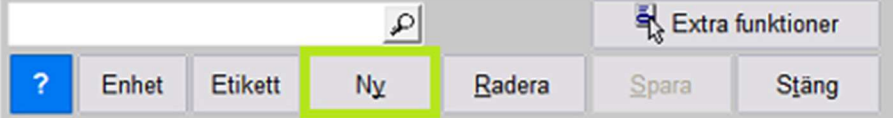

Ange Beskrivning och Moms samt eventuell separat konteringsinformation. Övriga fält går vi inte igenom i denna guide.

OBS! För hantering av begagnade vapen med vinstmarginalbeskattning (VMB) se separat avsnitt för detta.

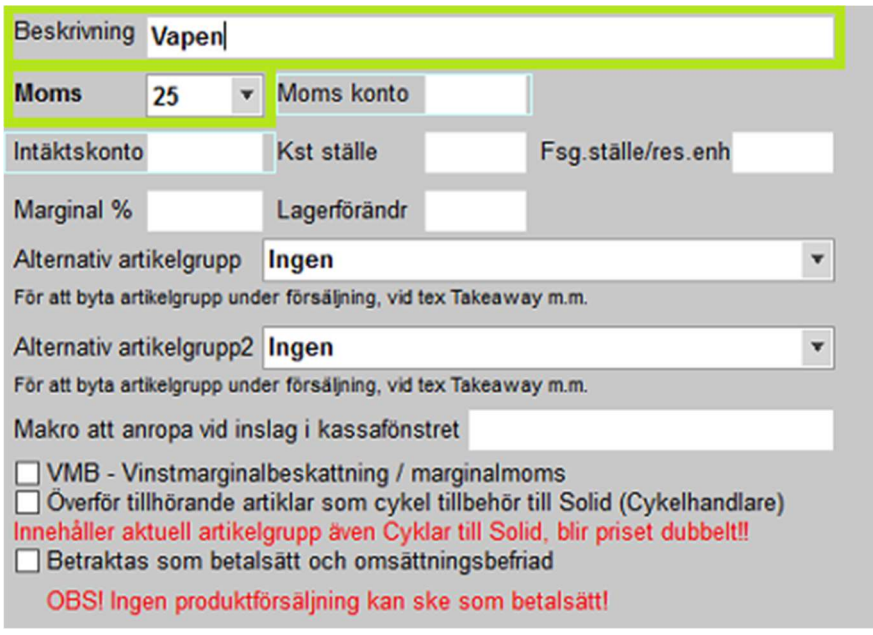

När en artikelgrupp är klar, tryck på knappen [Spara]. När samtliga gruppen är klara, tryck på knappen [Stäng] för att avsluta Artikelgruppsregistret.

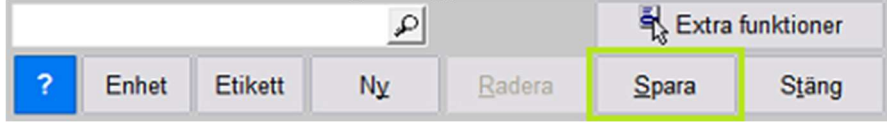

### 2. Skapa Leverantör

Artiklar som ska ingå i vapenboken behöver kopplas till en leverantör. Namn och postadress samt organisationsnummer måste finnas. Kassan genererar automatiskt ett leverantörsnummer men det går också bra att ange ett eget. Leverantörsregistret används även för kommissionsförsäljning åt privatpersoner. Se mer om detta i separat dokumentation.

OBSERVERA för privatpersoner som säljer begagnade vapen till butiken så måste dessa läggas in som leverantör. Deras för- och efternamn måste stå, liksom postadress samt personnummer.

Öppna menyn Leverantör - Leverantörsregister

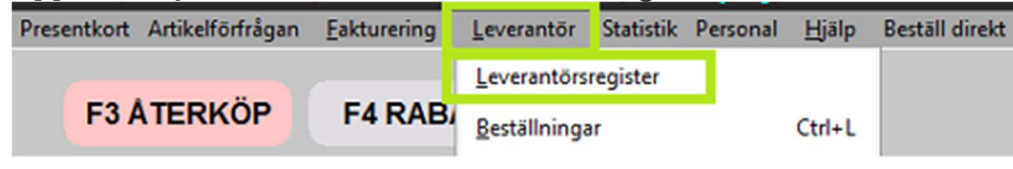

Tryck på knappen [Ny] längst ner och fyll i önskad information om leverantör.

| Lev Nr | 16                |      |               |  |
|--------|-------------------|------|---------------|--|
| Namn   | Vapenleverantören |      |               |  |
| Adr 1. | Ammovägen 16      |      |               |  |
| Adr 2  |                   | wate |               |  |
| Postnr | 123 45            | Ort  | <b>STADEN</b> |  |
| Orgnr  | 55555555555       |      |               |  |

Exempel på företag som leverantör

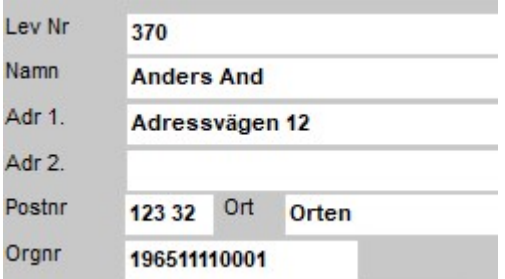

Exempel på privatperson som leverantör. Observera personnumret som Måste skrivas med tolv siffror och gärna utan bindestreck. Dubbelnamn kan skrivas ihop eller med bindestreck. Om detta inte sker så blir i stället efternamnet alla namn som skrivits efter förnamnet (Exempel 1: Bert Anders And så blir Bert förnamnet och Anders And blir efternamnet. Exempel 2: Bert-Anders And så blir Bert-Anders förnamnet och And blir efternamnet.).

Färdigställ genom att trycka på knappen [Spara] längst ner i bilden och [Stäng] för att lämna Leverantörsregistret när registreringen är klar.

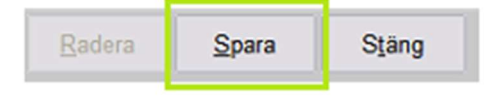

### 3. Registrera Artikeln

Artikelregistrering utförs på samma sätt som vanliga artiklar i kassan utöver att all registrering görs via Artikelregistret samt att artiklarna ställs in mot Enhet Vapen.

Öppna Artikelregistret antingen genom att trycka in CTRL+A eller gå via menyn Register - Varuförsäljning - Artiklar. Tryck på knappen [Ny] längst ner i mittersta delen. Om denna ej går att trycka på befinner sig artikelregistret redan i läge för att lägga in ny artikel.

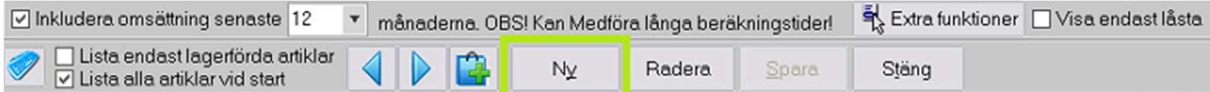

Välj artikelgrupp och leverantör i rullistorna samt ange relevant beskrivning, in- och ut-pris, streckkod mm. och slutligen välj att ange artikeln som Enhet Vapen i rullistan till höger. Enhet Vapen är det som signalerar till systemet att denna artikel kommer hanteras via vapenboken.

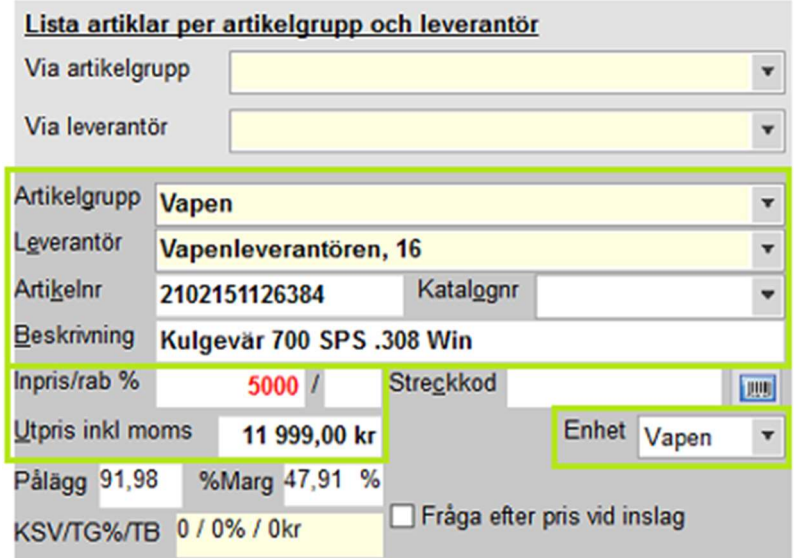

Spara artikeln genom att trycka på knappen [Spara] längst ner i fönstret.

Spara Radera Stäng

Ännu finns det ingen information om vapnet registrerat i vapenboken utan detta görs alltid i samband med inleverans. Det går bra att registrera flera artiklar som ovan och i efterhand utföra inleveranserna av dessa för att föra in dem vapenboken.

TIPS: Fältet Beskrivning är det som kommer att stå på kvittot till kunden.

# Leverantörsbeställning och inleverans av nya vapen

Mer om leverantörsorder finns här: Arbeta med Leverantörsregister och Leverantörsbeställning

Med polisens digitala vapenbok krävs numer att man även måste registrera vapen som beställs från leverantör. För att det ska fungera behöver vapenartikeln finnas i artikelregistret. Man levererar dock inte in vapnet i kassan, när det levererats, från artikelregistret. Allt sker från leverantörsbeställningar. Det är två menyer som används, den första för att skapa en beställning och den andra för att leverera en inkommen leverantörsbeställning.

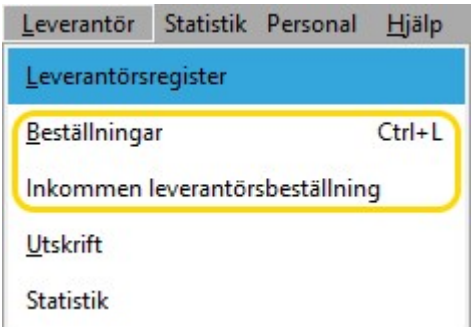

# 1. Skapa en beställning

Gå till Beställningar.

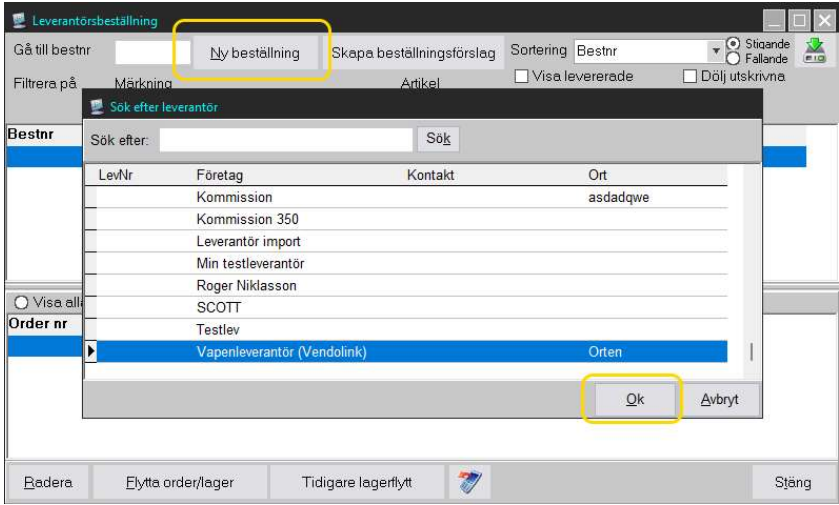

Klicka på knappen "Ny beställning" och leta reda på och välj rätt leverantör.

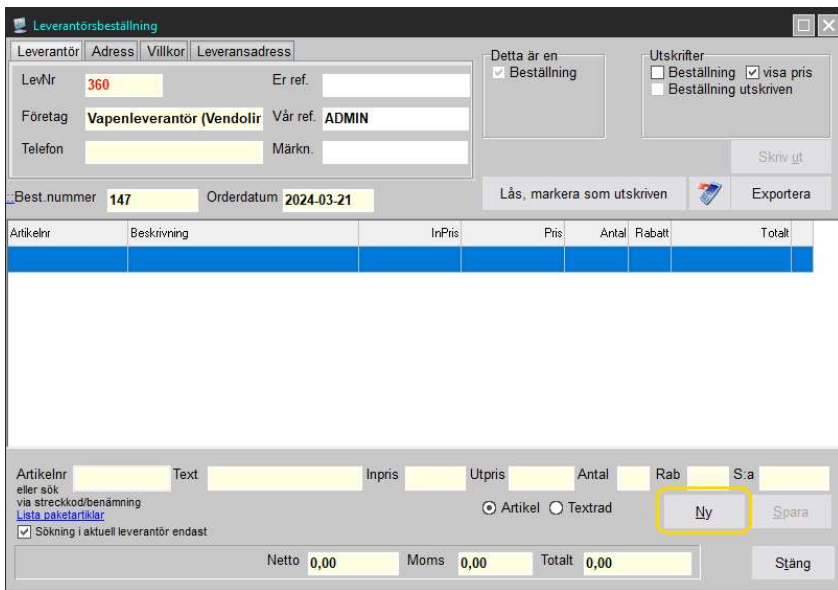

I fönstret som öppnas, klicka på knappen "Ny".

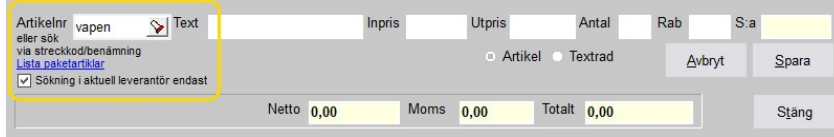

Tillse att kryssrutan "Sökning i aktuell…" är markerad.

I sökfältet, skriv in korrekt artikelnummer, streckkod eller skriv in beskrivning följt av [Enter] eller sökknappen. I fältet som visas, välj rätt vapen.

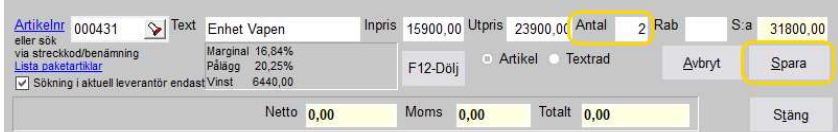

Fyll i Antal. Avsluta med att Spara.

Nu öppnas vapenboken så att man kan fylla i behövlig information för vapnet eller vapnen.

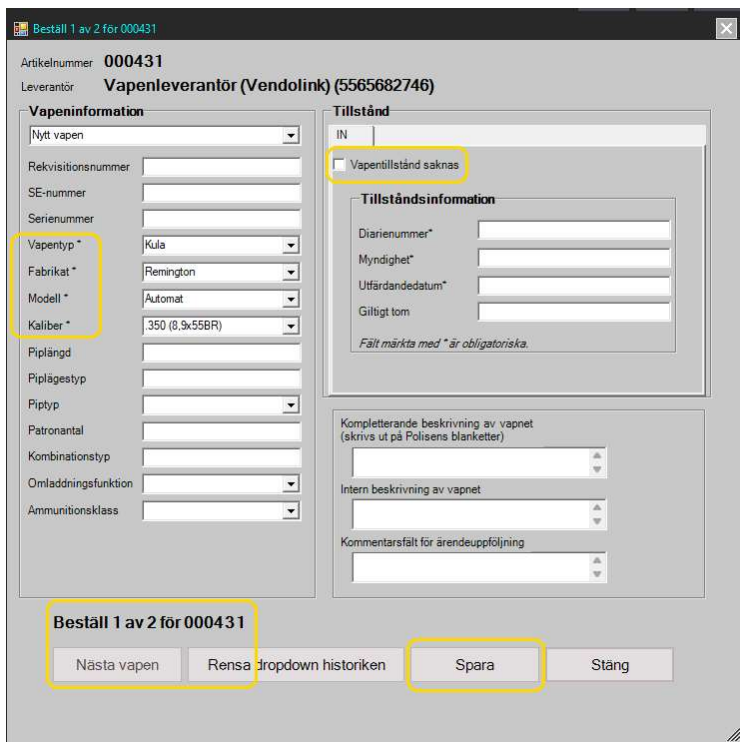

Vapentyp, Fabrikat, Modell och Kaliber måste fyllas i. Det finns listor för detta att följa som kommer från Polisen.

Vapentillstånd saknas: Denna kryssas i om det inte finns något vapentillstånd vilket borde vara vanligast vid leverantörsbeställningar.

Övrig information fylls i utefter vad som finns tillgängligt. Det går även att fylla i efteråt.

När man är klar med vapnet, klicka på knappen Spara.

Ska man registrera fler än ett vapen så klickar man på knappen Nästa vapen och gör om för det vapnet. Avsluta registreringen genom att klicka på knappen Stäng.

När man stängt vapenboken återgår man till leverantörsbeställningen.

Fortsätt med denna tills allt är klart. Det går att stänga fönstret och fortsätta med beställningen senare. En beställning färdigställs genom att den skrivs ut. Det går i det sammanhanget bra att välja att skicka den med e-post till leverantören. Alternativt, om man förmedlar själva beställningen separat, kan man klicka på knappen Lås, markera som utskriven.

### 1. Leverera in en leverantörsbeställning

Gå till Inkommen leverantörsbeställning och öppna upp rätt beställning.

Oavsett om du levererar in allt direkt eller gör en delleverans så kommer vapenboken att öppnas.

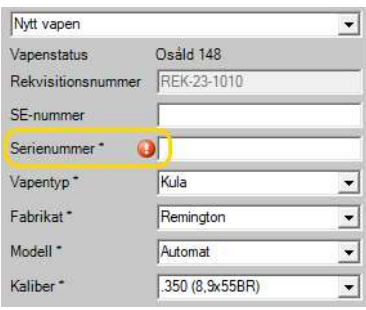

Här ser vi ett utropstecken för Serienummer. Detta måste nu fyllas i.

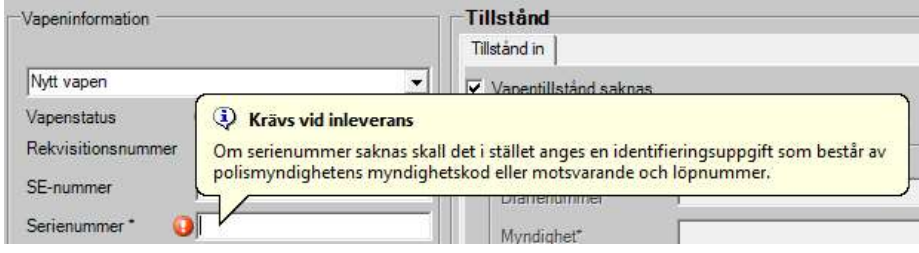

Har man inte serienummer av någon anledning måste motsvarande information skrivas in, som syns i informationstexten på bilden ovan.

Övriga fält går bra att fylla i nu eller senare.

#### Tryck på knappen Spara

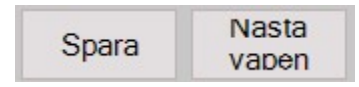

Tryck på knappen Nästa vapen om fler vapen levereras in och upprepa.

# Utföra Inleverans (Lagerjustera) samt Registrera Vapeninformation (för begagnade vapen inköpta över disk)

Inleverans / Lagerjustering görs precis som med vanliga artiklar via artikelregistret men skillnaden är att vid inleverans av artiklar med enhet Vapen öppnas fönstret för vapeninformation automatiskt. Observera att detta gäller enbart för lagerjusteringar gjorda i artikelregistret och det är därför extra noga att alltid arbeta med lagerjusteringar av artiklar med koppling till vapenboken via artikelregistret.

När en inleverans har blivit sparad öppnas fönstret för den detaljerade vapeninformationen via vapenboken automatiskt.

Det går bra att leverera in flera antal direkt och vid denna typ av mängdinleverans går vapeninformationsfönstret automatiskt vidare likt exempel Inleverans 2 av 5 när första vapnet är sparat.

### Bra att känna till

En negativ lagerjustering i artikelregistret (lagerminskning / minusleverans) öppnar aldrig vapenboken och påverkar inte heller någon information i vapenboken.

Så fort en vapenpost har blivit sparad kan denna aldrig raderas ifrån vapenboken. Flera av fälten går att ändra men den unika posten för vapnet går inte att radera. Om vapeninformation behöver tas bort finns däremot möjligheten att "arkivera" vapeninformationen och denna blir inte längre synlig och sökbar utan framgår enbart på rapporten för arkiverade vapen. Ett REK-nummer kan dock aldrig återanvändas, oavsett om vapnet har arkiverats eller ej.

Om man inte fyller i någon information och stänger fönstret utan att spara kommer systemet fråga om att utföra en lagerjustering vilket man bör göra. Görs ingen lagerjustering kommer saldot i kassan således inte justeras ner och kan komma att misstämma mot antalet registrerade vapen i vapenboken.

# Leverera in och Registrera Information

Om artikelregistret inte redan är öppet går det bra att antigen öppna detta genom att trycka in CTRL+A eller gå via menyn Register - Varuförsäljning - Artiklar. Sök fram önskat vapen eller vapendel och gå sedan till fliken F1-Lager & Leverans. I fönstret Leverera in antal anges det antal som ska inlevereras. Tryck sedan på knappen [Spara] längst ner i fönstret.

För att minska lagret (utleverans) anges antalet i stället med minustecknet före likt -1.

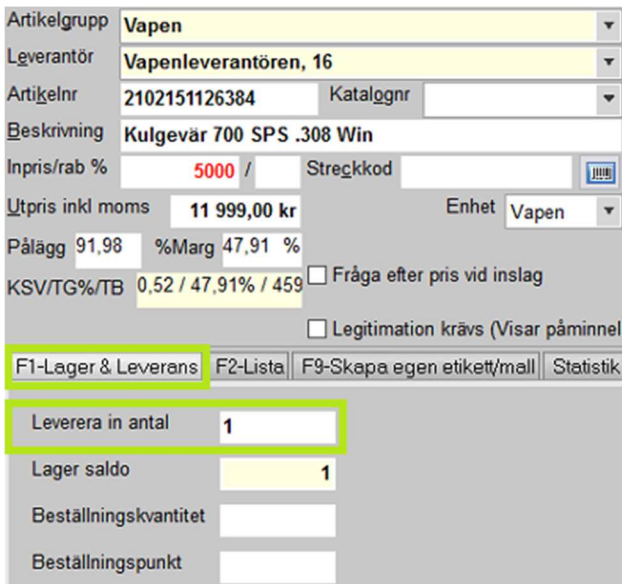

Ange eventuell information om lagerjusteringen för enklare uppföljning (valfritt och kan lämnas tomt) och tryck [OK].

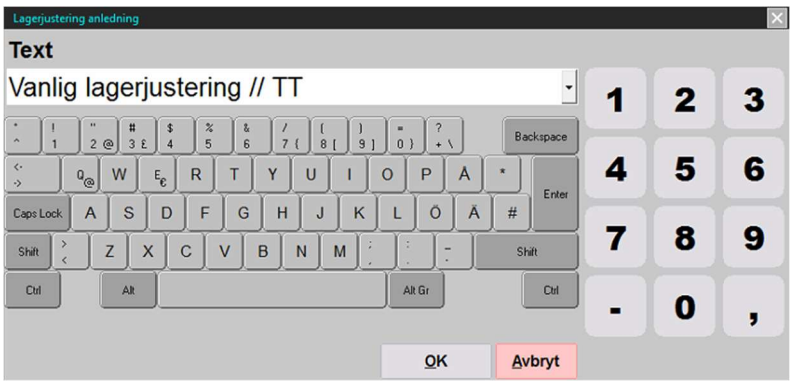

Fönstret för den unika vapeninformationen öppnas där relevant information anges i fälten. Enbart de tre översta fälten (Rekvisitionsnummer, SE-nummer och Serienummer) är obligatoriska men samtliga fält bör alltid anges med så utförlig information som möjligt vid varje registrering. Rekvisitionsnummer går att ange på egen hand men om detta fält lämnas tomt kommer systemet automatiskt generera ett unikt REK-nummer när informationen sparas. När ett REK-nummer är sparat kan detta aldrig ändras och inte heller återanvändas. Det går inte heller att ändra mellan Nytt och Begagnat vapen efter att informationen är sparad. Övriga fält går att ändra i efterhand.

För information om försäljning av begagnade vapen se separat dokumentation för detta.

Mata in information och slutför registreringen genom att trycka på knappen [Spara] och sedan [Stäng] för att avsluta.

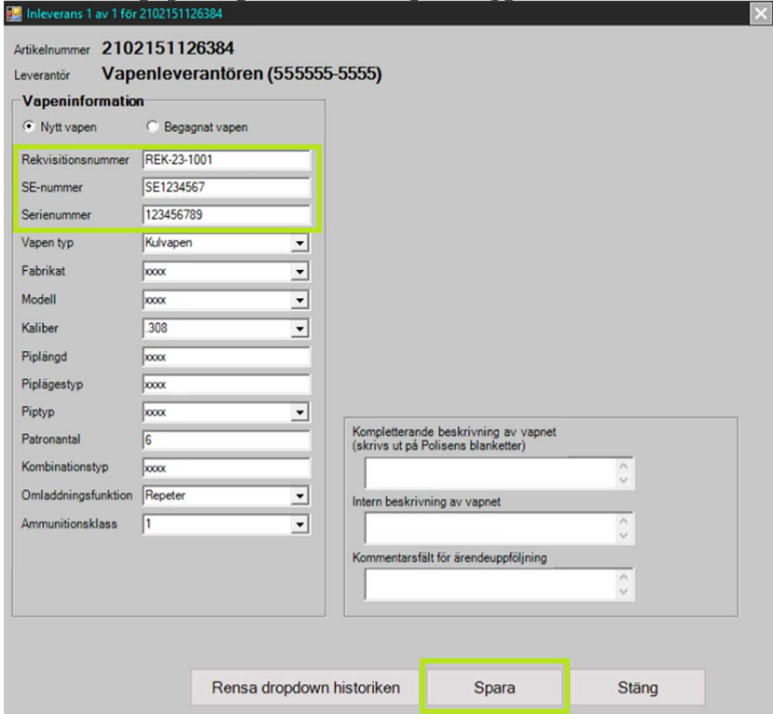

Om inleveransen enbart avser en (1st) inleverans går systemet tillbaka till artikelregistret igen när vapeninformationen är lagrad i vapenboken. Gäller inleveransen flera antal visas en knapp för Nästa vapen automatiskt för att gå vidare och föra in information om inleverans 2 av X osv.

Tips! Om vapeninformationsfönstret stängs utan att man sparat

informationen kommer systemet automatiskt fråga om att utföra en lagerkorrigering av artikeln vilket man i de flesta fall bör göra. Om lagerjusteringen inte görs kommer saldot inte minska i kassan även om vapeninformationen inte blivit lagrad i vapenboken.

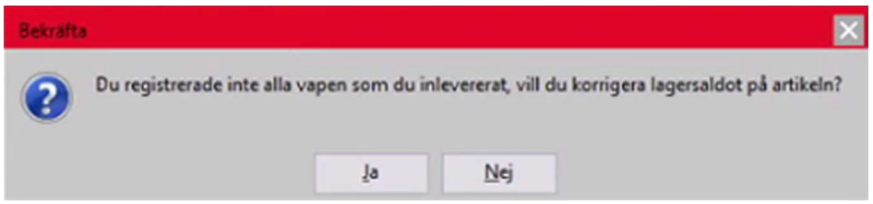

Vapnet är nu lagerfört, registrerat i vapenboken och redo att säljas! Tips! Informationen som anges i fälten med "rullmenyer" lagras för att enklare finnas valbara till nästa gång. För att rensa informationen i samtliga rullmenyer används knappen för att rensa dropdownhistoriken.

Rensa dropdown historiken

# Generellt om upplägget i Vapenboken Makro ##VAPENBOK##

På huvudsidan i vapenboken visas en lista över de artiklar som finns registrerade med vapeninformation. Antalet vapen som visas i listan kan justeras på egen hand via inställningsmenyn och här går att göra urval på en rad olika premisser. Vi rekommenderar att sidvisningsantalet hålls runt 20 poster då informationen i realtid hämtas och kan påverka laddningstiden ifall mycket information ska hämtas. Via vapenboken går det bland annat att justera information på införda vapen, göra avancerade sökningar och skriva ut rapporter samt andra relevanta blanketter.

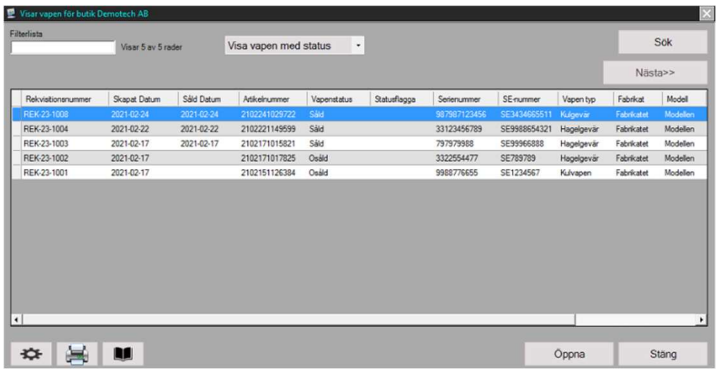

### Filterlista

Ger möjlighet att filtrera ett urval från den aktuella sidvisningen. Filterlista söker inte igenom samtliga sidor utan ger enbart en filtrering på den aktuella sidvisningen. Skriv med fritext i fältet för att utföra en filtrering.

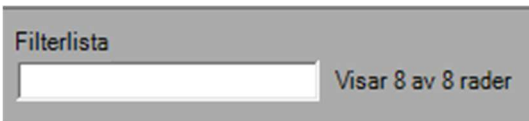

### Visa vapen med status

I rullistan går det bra att filtrera ut innehåll beroende på de förberedda statusmärkningarna såld, osåld och reserverad. Det går även att lägga in egna understatusar för att ytterligare kategorisera likt Såld med understatus Inväntar Licens. Statusmärkningarna kan sedan användas för att enkelt filtrera ut och visa enbart vapen med vald status.

Tips! När en status är vald klicka utanför rullistan för att urvalet ska uppdateras.

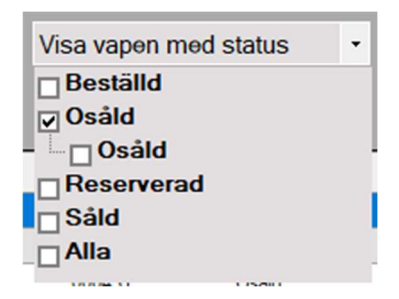

# Nästa Sida

När innehållet per sida överstiger visningslägets antal går det bra att växla sida med knappen Nästa>>. När vyn övergår till nästa sida visas knappen <<Föregående i den övre vänstra delen av vapenboken för att enkelt kunna växla tillbaka till föregående sida.

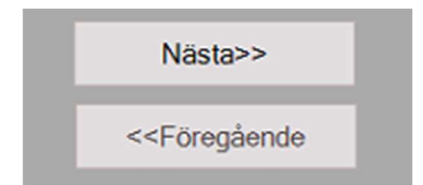

### Utskrifter

Via utskriftsymbolen nere till vänster finns möjlighet att ta ut diverse rapporter. Använd relevant utskriftsval för att ta ut dokumentet som antingen PDF eller exportfilstyp CSV. Dokumenten som tas ut exporteras samtidigt till en vald sökväg som görs i inställningsmenyn Blanketter och Rapporter. Ange sökvägen för både polisblanketter och rapporter till en mapp som enkelt finns tillgänglig samt säkerställ att samtliga rättigheter till mappen finns då vapenboken behöver tillgång till att spara ner dokumenten i mappen.

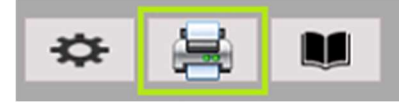

Välj relevant utskrift.

- Urval, skriver ut det urval som syns i listan på huvudsidan
- I lager, utskrift av lagerförda vapen
- Såld, rapport över sålda vapen. I detta val går det att välja från- och till-datum för att se sålda över en viss period.
- Skriv ut etiketter, möjlighet att skriva ut etikett direkt ifrån vapenboken. För ytterligare information om denna funktion se separat dokumentation.
- Arkiverade vapen, tar fram en lista över de vapen som blivit arkiverade i systemet.
- Rekvisitionsnummer, möjlighet att ta fram ett specifikt eller ett urval inom ett intervall (från och till) av rekvisitionsnummer.
- Vapen typ, utskrift av underlag för specifik vapentyp.
- Öppna mapp, genväg till att öppna den valda mapp där samtliga dokument lagras.

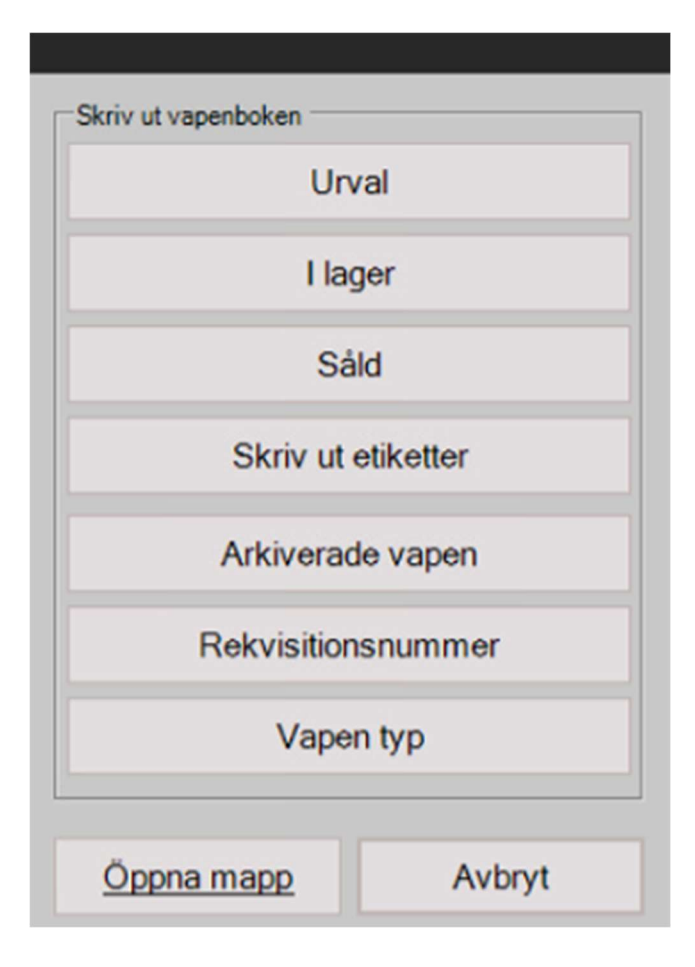

# Sökfunktion

Tryck på knappen [Sök] i det övre högra hörnet för att söka på valfritt innehåll i vapenboken. Ett sökfönster visas. Via den övre rullistan i sökfönstret går det välja att låsa sökningen på ett specifikt fält likt Rekvisitionsnummer, Serienummer, Modell eller annat. I det undre fritextfönstret anges med fritext valfri söktext. För att söka efter flera samtidiga träffar avgränsas söktexten med ett semikolon ";". När sökningen är klar visas urvalet av träffarna i listan.

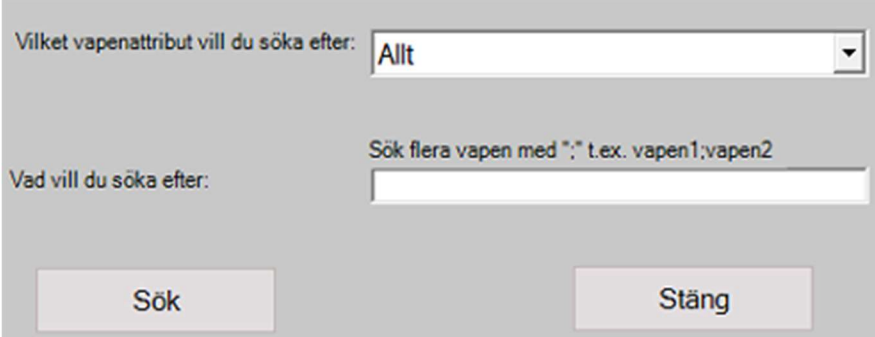

Tips! Efter att sökningsurvalet är gjort går det bra att återgå till ursprungsvyn genom att välja Alla i statusmenyn eller stänga ner och öppna vapenboken på nytt.

## Inställningar och Hjälpavsnitt

Symbolen av ett kugghjul nere till vänster samt symbolen för boken öppnar vapenboksinställningar respektive hjälpavsnittet för vapenboken. För ytterligare information om inställningarna för vapenboken vänligen se separat dokumentation för detta.

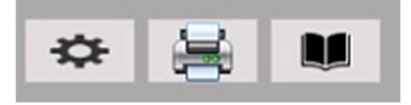

# Övriga knappar

I nedre delen av vapenboken finns följande knappar. För att sälja det markerade vapnet i listan tryck på knappen [Sälja]. Knappen [Öppna] tar fram informationsbladet för valt vapen för möjlighet att justera och komplettera vapeninformationen (det går även bra att dubbelklicka på ett vapen i listan för att komma till samma blad). Knappen [Stäng] stänger ner vapenboken och återgår till kassaläget.

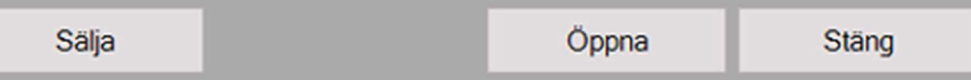

# Sälja ett Vapen

Försäljning av vapen skiljer sig inte mycket mot hur försäljning av andra varor utförs genom kassan.

- Vapen måste finnas lagerförda och registrerade i Vapenboken
- Försäljningen knyts alltid till en kund
- Direkt efter betalning öppnas fönstret där kundens vapentillstånd anges

Det går bra att sälja ett vapen genom att skanna in streckkod eller söka fram detta via artikelinslagsfönstret. Det går också bra att sälja ett vapen direkt via vapenboken genom att markera ett vapen i listan och trycka på knappen Sälja. Vid försäljning av vapen krävs det alltid att man väljer en kund till försäljningen och kassan kommer automatiskt öppna detta kundregistret. Tekniskt krav vid registrering av kund till vapenförsäljning är namn och adress men rekommendationen är att använda så kompletta kunduppgifter som möjligt. När försäljning av vapen slutförs möts man också av fönstret för att ange köparens tillståndsinformation (Tillstånd ut). Om detta saknas finns möjligheten att välja "Vapentillstånd saknas" för manuell komplettering i efterhand.

Det går också bra att orderlägga registrerade vapen för exempelvis offertering eller fakturering. När ett vapen orderläggs blir det automatiskt markerat som reserverat i vapenboken. Vapen som inte finns registrerade i vapenboken går däremot inte att orderlägga, fakturera eller sälja.

#### Sök fram och Välj Vapnet

Identifiera produkten genom att som vanligt skanna streckkod eller söka fram vapnet via benämning i sökfönstret. Kassan känner av att artikeln är ett vapen och vapenboken öppnas där översikten på de unika vapen visas som finns registrerade mot detta artikelnummer. Finns det flera i lager av denna artikel framgår samtliga unika vapen i listan. Välj det vapen som kunden ska betala för och tryck därefter på Knappen [Välj].

Det går också bra att justera information från detta fönster genom att trycka på knappen [Öppna] före att vapnet väljs till försäljningen. Sök fram artikeln.

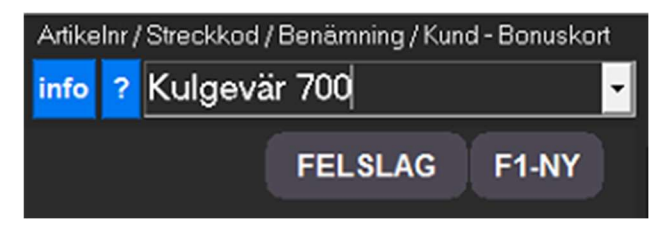

Vapenboken presenterar listan över de unika vapen som finns i lager för detta artikelnummer.

Visar vapen för artikel: 2102151126384 (Kulgevär 700 SPS .308 Win)

Markera vapnet i listan och tryck på knappen [Välj].

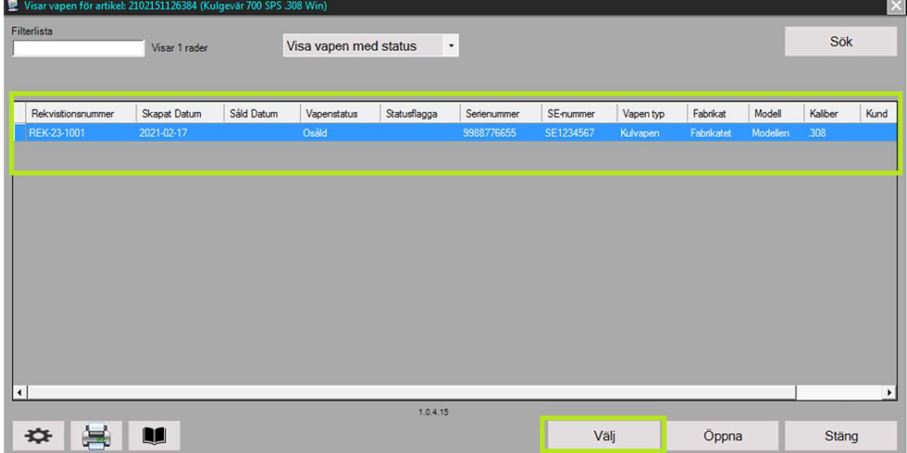

När vapnet är valt öppnas automatiskt kundregistret då det krävs att köpet sammankopplas med en kund.

Tips. Det går också bra att justera information för vapnet från detta fönster genom att trycka på knappen [Öppna] före att vapnet väljs till försäljningen.

Sök fram kunden eller registrera en ny kund genom att trycka på knappen för detta ifall de inte finns sedan tidigare.

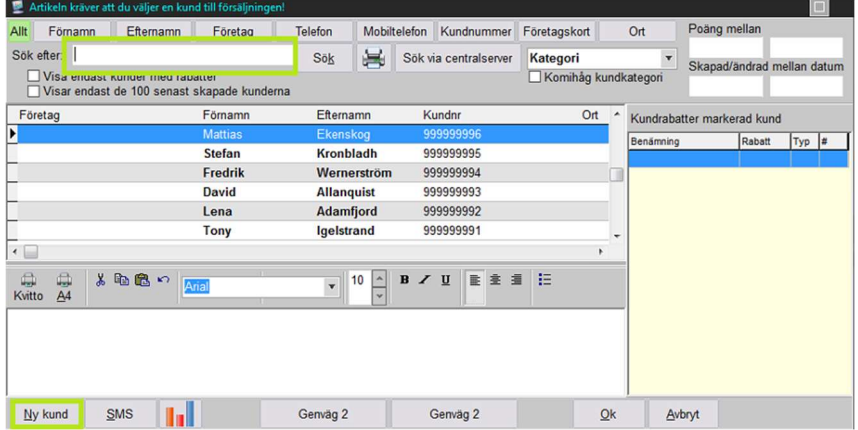

Om det är en ny kund anges så fullständig information som möjligt. Slutför och gå vidare till betalning genom att trycka på knappen [Spara] och sedan [Stäng].

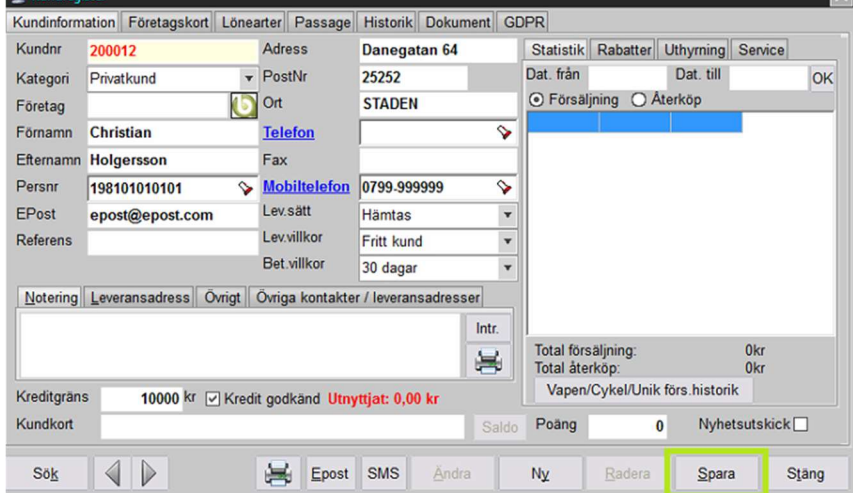

Vapen och kundkopplingen är klar samt redo för betalning. I kvittofönstret framgår artikeln och priset för vapnet och till höger i kassafönstret visas uppgifter till kunden som är vald. Det går bra att slå in eventuell övrig försäljning på kvittot. När detta är klart gå vidare för att ta betalt och välja relevant betalsätt.

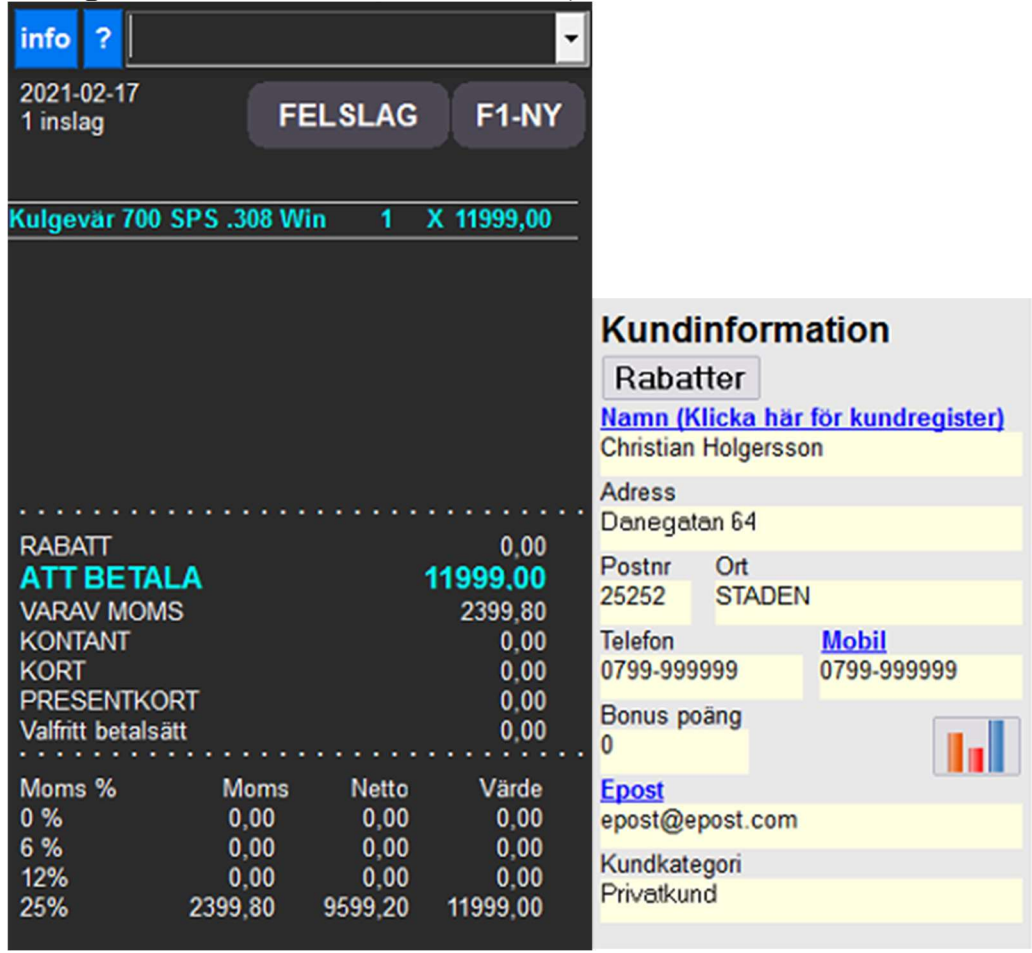

Efter att betalningen är genomförd öppnas fönstret för kundens

vapentillstånd (Tillstånd ut). Saknas detta finns möjlighet att välja Vapentillstånd saknas för att kunna gå vidare och istället ange detta manuellt vid ett senare tillfälle. Gäller försäljningen ett begagnat vapen används även fältet Tillstånd in på samma sätt. Ange information och välj sedan knappen [Spara och stäng].

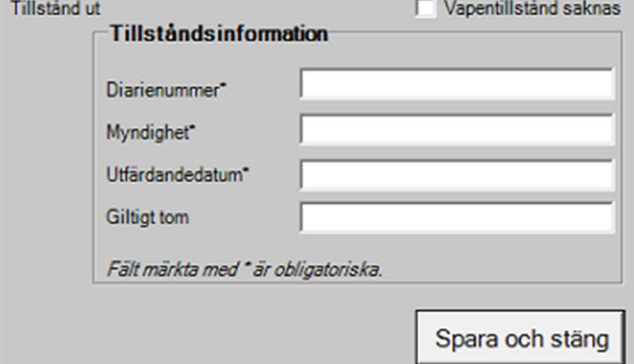

Försäljningen är klar och vapnet har även automatiskt ändrats till status Såld i vapenboken!

# Att tänka på

Tag för vana att månadsvis skriva ut rapporter över lagerförda, sålda och arkiverade vapen för att underlätta inför en eventuell kommande polisinspektion samt undersök med er lokala kontakt inom Polismyndigheten om hur eventuella tidigare Rekvisitionsnummer och annat ska hanteras vid en införsel av äldre vapen i vapenboken. För ytterligare information såsom begagnadförsäljning, reservation av vapen och andra tips om vapenbokens funktioner vänligen ta del av separata guider för detta.